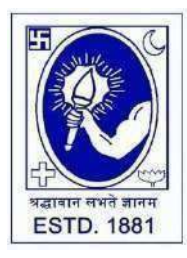

CITY COLLEGE

**Affiliated to the University of Calcutta 102/1, Raja Rammohan Sarani, Kolkata – 700009 Phone: 033 2350 1565, Office: 033 2360 7463 E-mail: [principal.citycollege@gmail.com](mailto:principal.citycollege@gmail.com) Website: [www.citycollegekolkata.org](http://www.citycollegekolkata.org/) GST No. : 19CALC00619D1DE**

## **Notice Date: 26.08.2022**

All students of outgoing **B.A./B.SC./B.Com. (Hons./Gen.) Semester – VI (CBCS)** of City College are hereby requested to log-in to the Student Portal using the following link and submit "Student Feedback" and "Parent Feedback" by 30.08.2023.

# **<https://aimes-citycollege.in/StudentPortal/Login.aspx>**

Both the feedbacks are extremely important for the College regarding assessment by National Assessment and Accreditation Council (NAAC). Hence, all students of outgoing **B.A./B.SC./B.Com. (Hons./Gen.) Semester – VI (CBCS)** and their parents should mandatorily submit the feedbacks and take a printout of the page as shown in the instruction given herewith. **The printout must be submitted to the College office while collecting the marksheet of Semester VI Examination, 2023.**

**Please check instructions for submitting the feedbacks in Page 2 of this Notice.**

*Principal*

*City College Kolkata -09*

**Copy To:- VP, IQAC Co-Ordinator, Bursar, All HoDs, Librarian, Head Clerk, Secretary, CCSU.**

# **Instructionsfor submitting feedback at City College Student Portal**

### *Students are suggested to fill the application form through a Computer as the page may not load properly in a mobile phone*

**Step 1:** Go to the website: <https://aimes-citycollege.in/StudentPortal/Login.aspx>

**Step 2:** Log in using your User Id (College Roll No.) and Password (College Roll No.)

**Step 3:** Click "**Feedback**" under **Student Panel**

**Step 4:** Select "**Student Feedback"** in top left corner of the page. Start **Student Satisfaction Survey**. Mandatorily answer all questions and Submit.

**Step 5:** Again Click "**Feedback**" under **Student Panel.** Select "**Student Feedback"** in top left corner of the page. Start **Parent Feedback**. Request your parent to mandatorily answer all questions and Submit.

**Step 6:** After successful submission of both the feedbacks, again click "**Feedback**" under **Student Panel.** You'll get a Page as follows:-

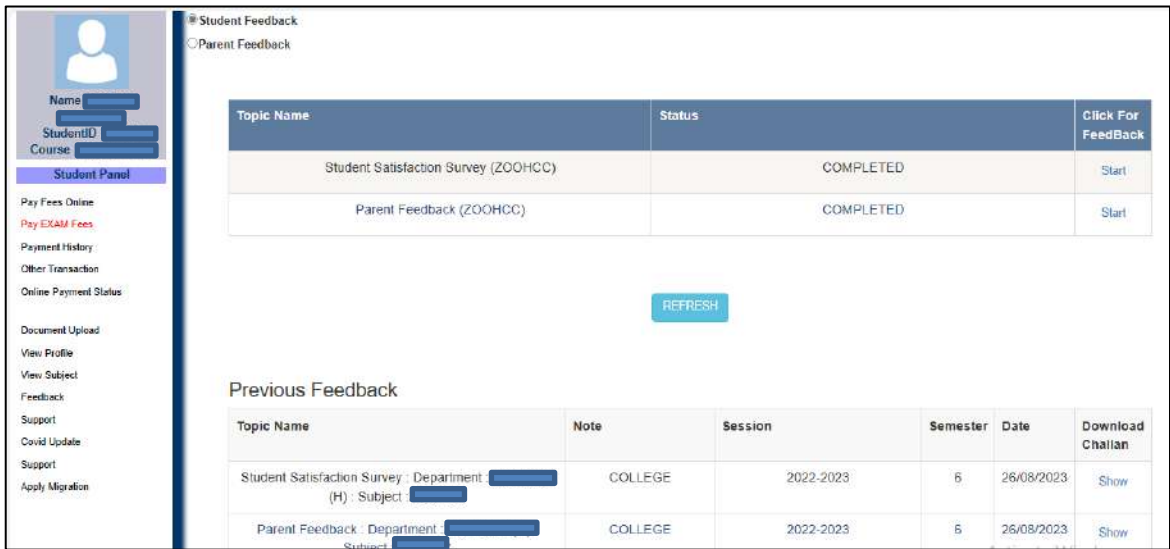

**Step 7:** Take **two print outs** of this page.

**Step 8:** Submit one copy at City College Office during collection of the Marksheet of CU Semester VI Examination, 2023. Keep one copy for yourpersonal record.